## Nucleo-F031K6 mbed 初步

by: moyanming2013@qq.com

## 1. 开箱

打开包装后,共有2件:手册和开发板。开发板如下图示:

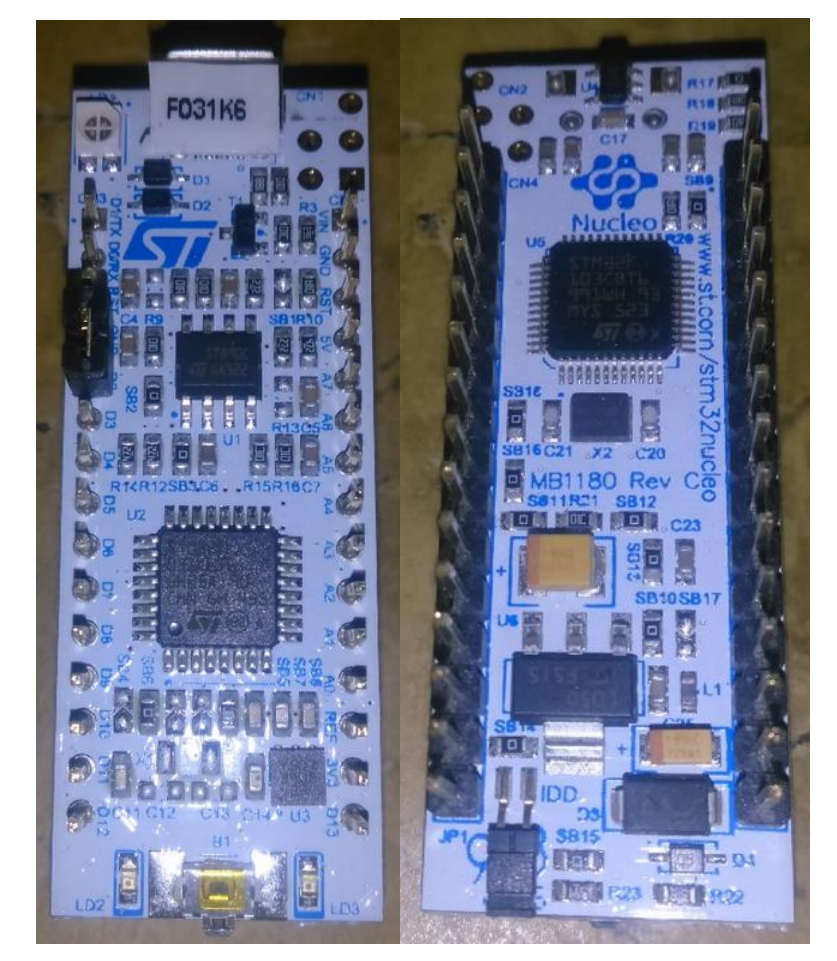

## 2. 上电并安装驱动

使用 micro USB 口接入电脑, 此时 LD1 电源灯亮, 如果未安装驱动或驱动版本过 低,则其它 LED 灯不亮且电脑提示安装驱动。下载最新的 ST-LINK 驱动 (http://www.st.com/web/en/catalog/tools/PF260219),在系统提示的找到新硬件 窗口中,根据提示安装驱动:

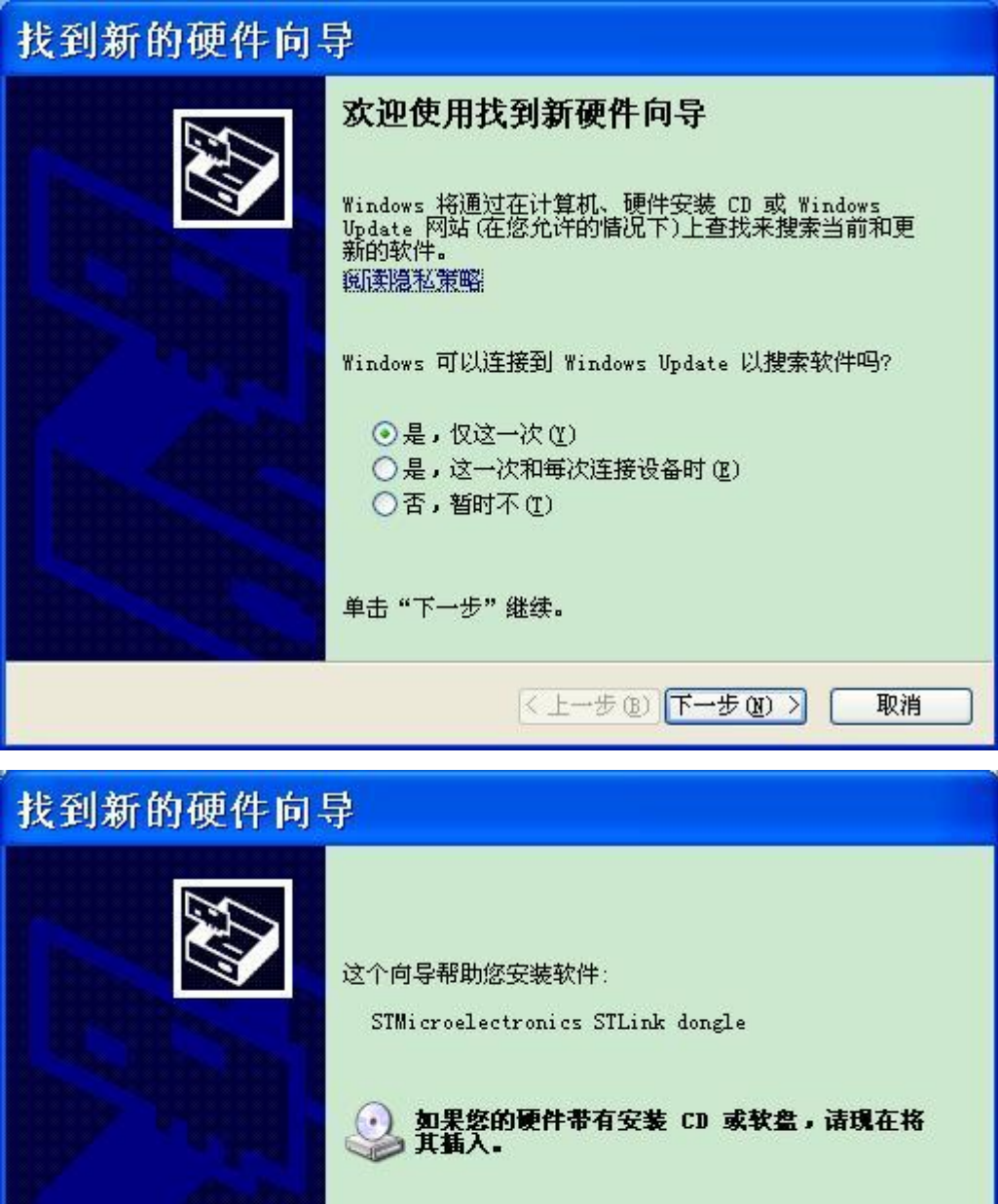

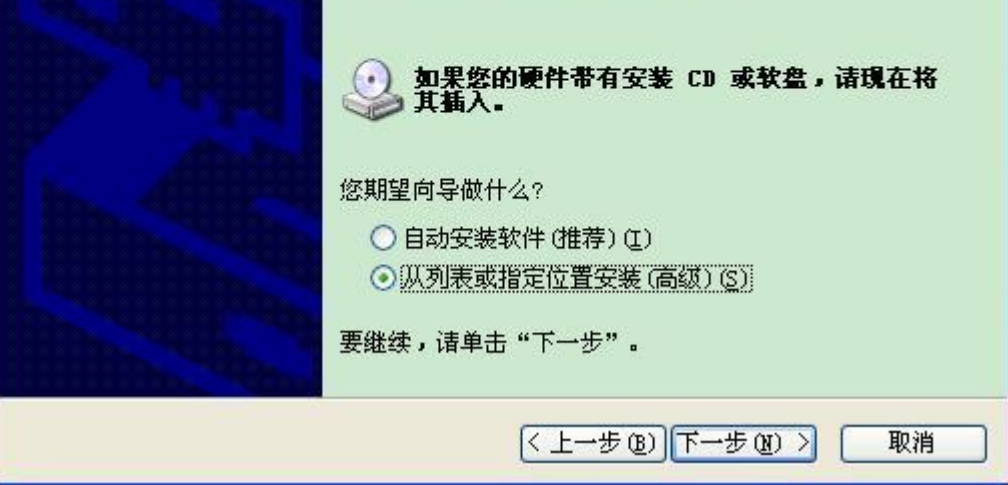

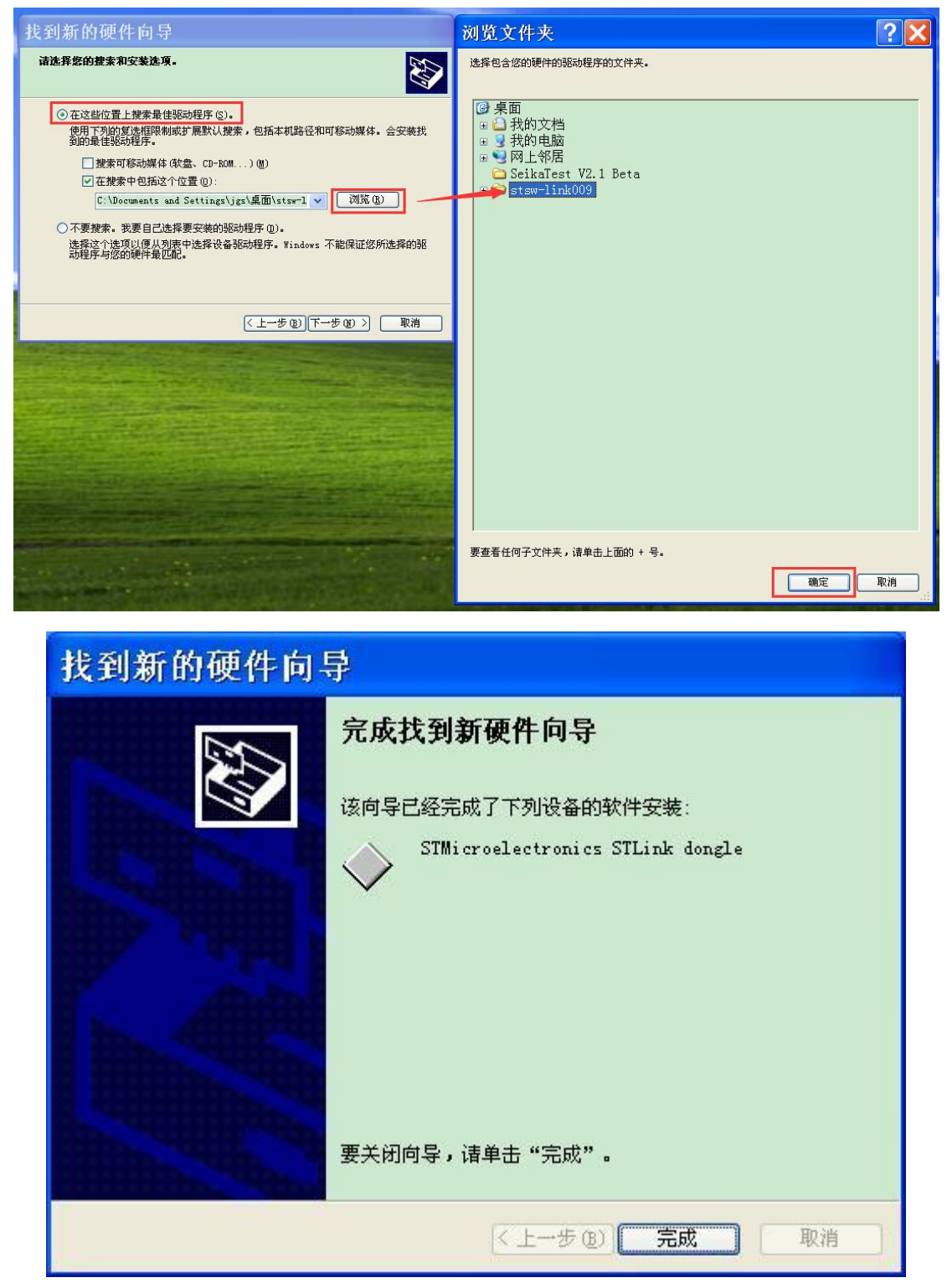

根据系统提示,安装所有其它新硬件的驱动,把所有驱动目录都指向 ST-LINK 即 可。

## 3. 使用在线 mbed 完成 blinky LED 的示例

驱动安装完成后即可看到一个新的移动硬盘,名字为"NODE F031K6 (E:)", 具体 的哪个盘符示自己的电脑所示,我这里是 E 盘。

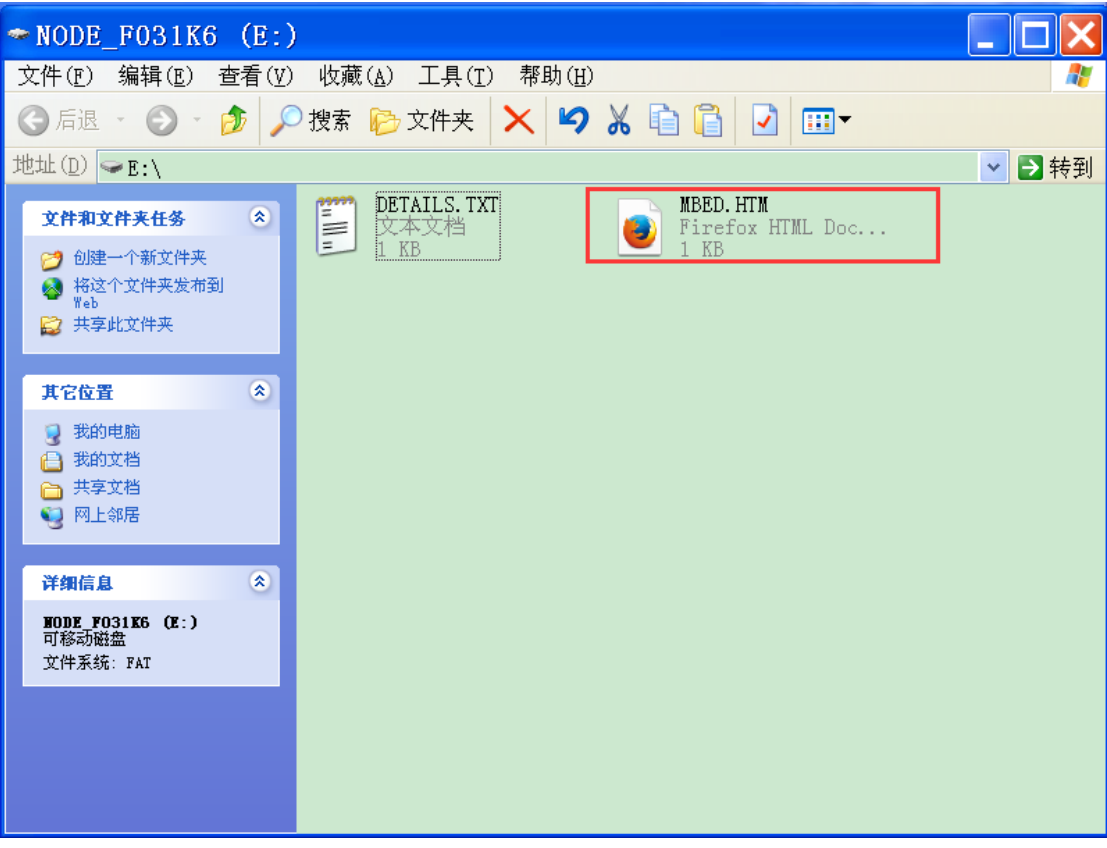

打开 E 盘后, 双击"MBED.HTM"即可进入 mbed 官网, 如下图示:

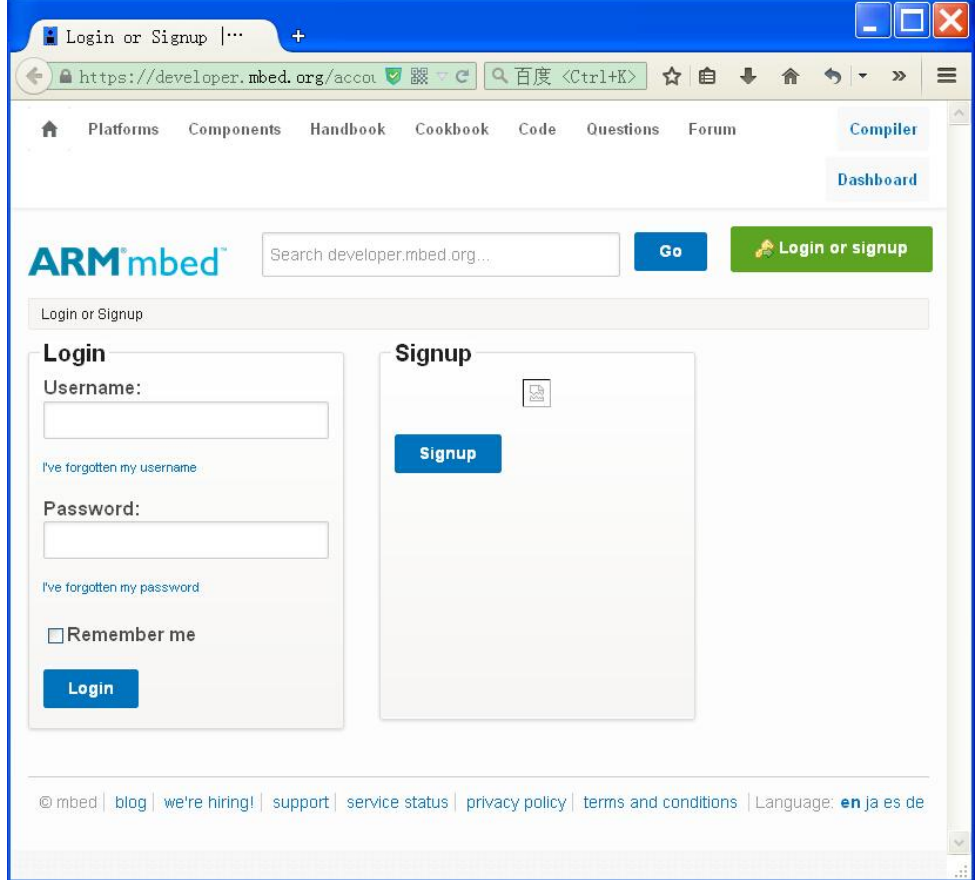

注册完成后,即可自动把开发板加入你的账户,点击右上角的"Compiler"进入 基于 web 的 IDE 开发环境:

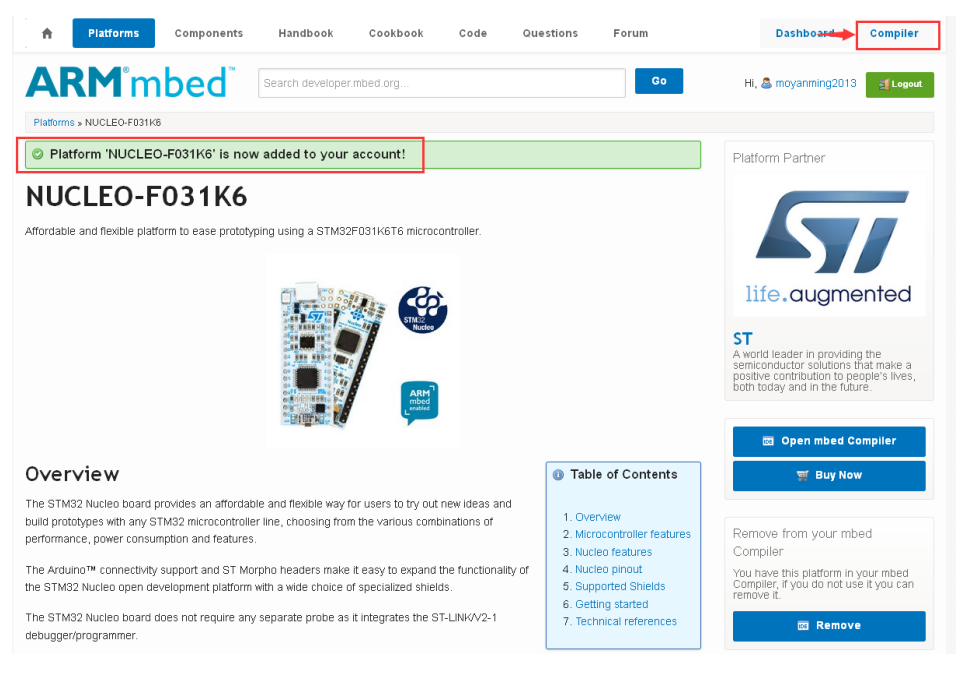

在 mbed Compiler 窗口的右上角, 或你的账户已经有多个开发板, 点击后出现 "Select a Platform"的窗口, 使用"Add Platform", 或选择当前的开发板即可进 入开发环境中,如下图示:

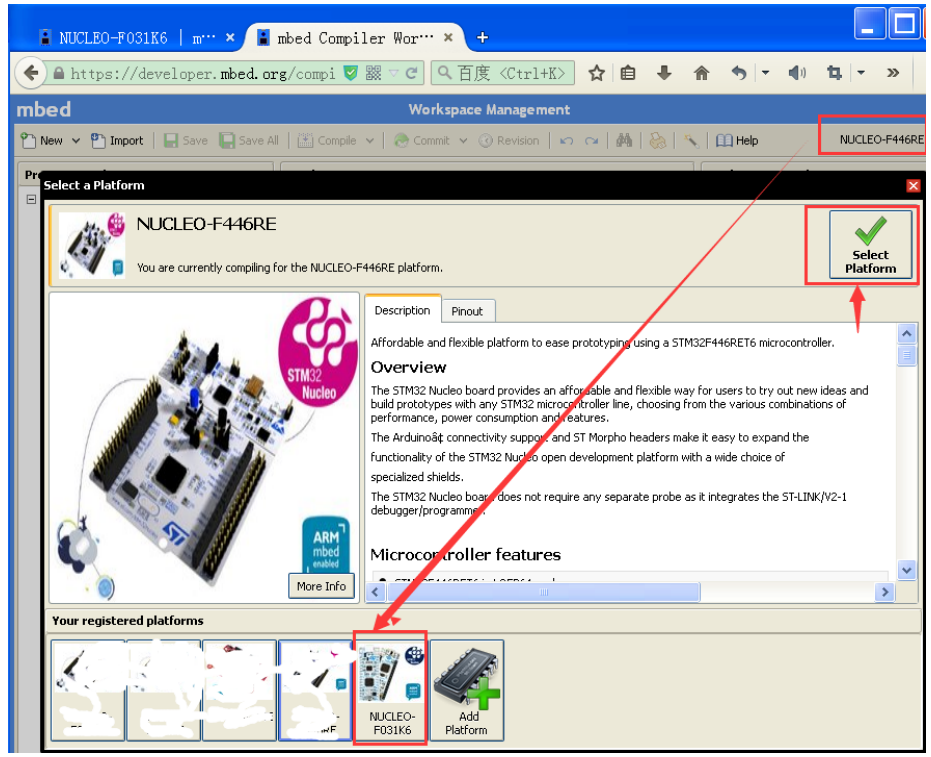

点击"New"并在"Template"中选择"Blinky LED test for the ST Nucleo boards" 并点击"OK",如下图示:

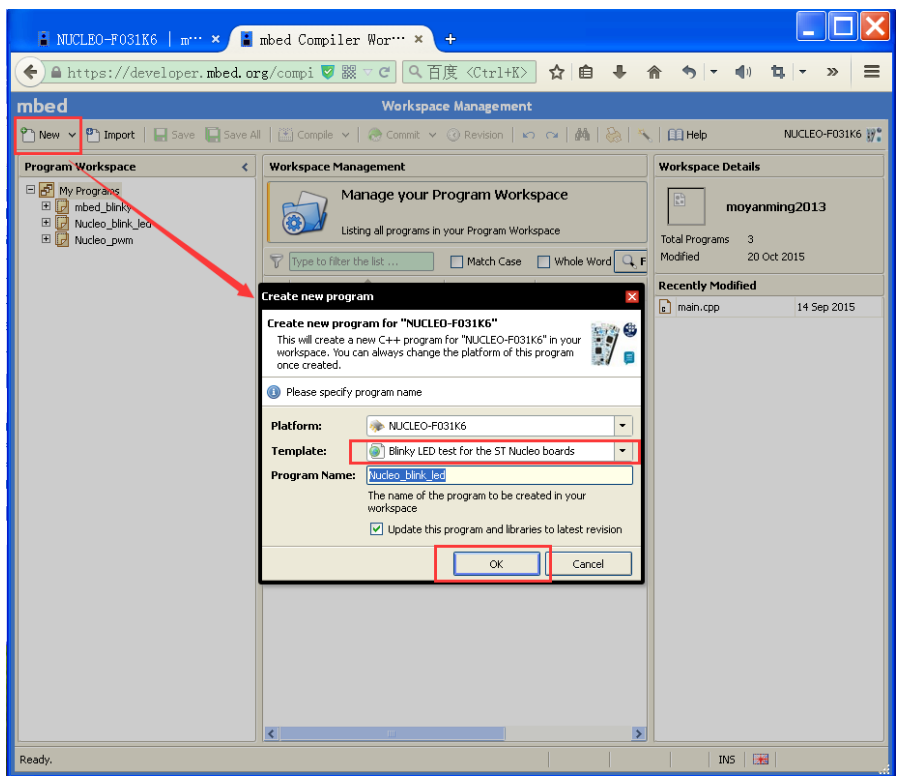

此时, mbed 自动把所有需要的文件配置完毕, 点击"Compile", 等待编译完成, 然后会自动弹出保存 bin 文件的位置, 这里可以把 bin 文件直接保存在开发板的 E 盘中, 如下图示:

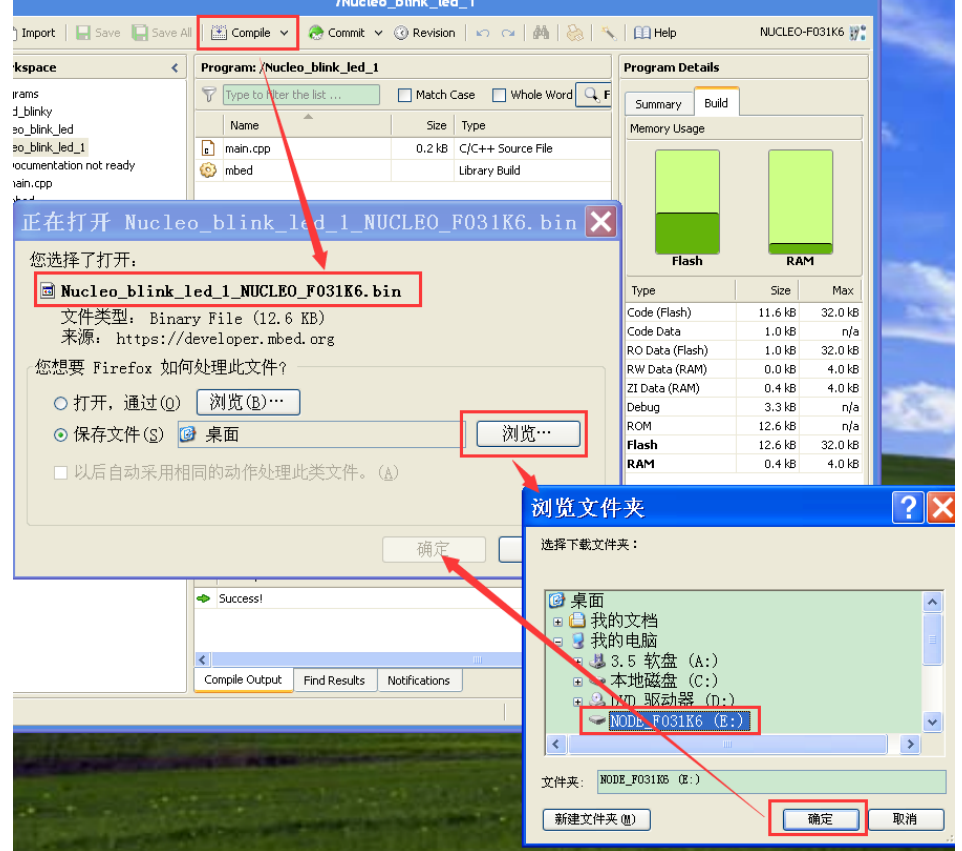

此时,板子已经完成了 bin 文件的烧写,且板子的 LD3 开始闪烁。

注意:此时 E 盘并不能看到刚才下载的 bin 文件,但是已经成功烧录的 bin 文件。 总结:通过配置,mbed 是很容易上手并烧录到开发板上的,这为将来快速的评 估物联网产品提供了极大的方便。

4. 参考

[1] ST-LINK/V2-1 驱动: <http://www.st.com/web/en/catalog/tools/PF260219>

[2] NUCLEO-F031K6:

[http://www.st.com/web/catalog/tools/FM116/CL1620/SC959/SS1532/LN1847/PF262](http://www.st.com/web/catalog/tools/FM116/CL1620/SC959/SS1532/LN1847/PF262498) [498#](http://www.st.com/web/catalog/tools/FM116/CL1620/SC959/SS1532/LN1847/PF262498)

[3] ST-LINK/V2-1 固件:

http://www.st.com/web/en/catalog/tools/PF260217